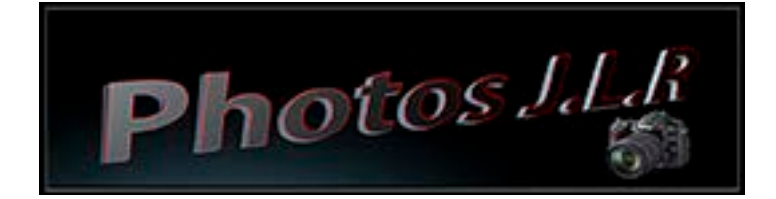

## **A propos des couleurs de premier plan et d'arrière-plan**

Photoshop utilise la couleur de *premier plan* pour peindre, remplir et contourner des sélections, et la couleur d'*arrière-plan* pour créer des fonds en dégradé et remplir les zones effacées d'une image. Les couleurs de premier plan et d'arrière-plan sont également utilisées par certains filtres d'effets spéciaux.

Vous pouvez définir une nouvelle couleur de premier plan ou d'arrièreplan à l'aide de l'outil Pipette, des panneaux Couleur et Nuancier ou du sélecteur de couleurs Adobe.

Par défaut, les couleurs de premier plan et d'arrière-plan sont respectivement le noir et blanc (dans une couche alpha, c'est le contraire).

## **Sélection des couleurs avec l'outil Pipette**

L'outil Pipette permet d'échantillonner une couleur pour la définir comme nouvelle couleur de premier plan ou d'arrière-plan. Vous pouvez prélever un échantillon dans l'image active ou dans toute autre zone de l'écran.

- 1. Sélectionnez l'outil Pipette.
- 2. Pour modifier la taille d'échantillon de la pipette, choisissez une option dans le menu Taille de la barre d'options : Echantillon ponctuel Lit la valeur exacte du pixel sur lequel vous cliquez.

## **Présentation du sélecteur de couleurs Adobe**

Dans le sélecteur de couleurs Adobe, vous choisissez les couleurs selon quatre modèles de couleur : TSL, RVB, Lab et CMJN. Vous pouvez utiliser le sélecteur de couleurs Adobe pour définir la couleur de premier plan, la couleur d'arrière-plan et la couleur du texte. Vous pouvez également définir des couleurs cibles pour différents outils, commandes et options.

Vous pouvez configurer le sélecteur de couleurs Adobe afin de pouvoir choisir uniquement des couleurs Web sécurisées ou des couleurs d'une palette d'un système particulier. Les utilisateurs de Photoshop Extended peuvent accéder à un sélecteur HDR (High Dynamic Range) pour choisir les couleurs à utiliser dans les images HDR.

Le champ de couleur du sélecteur de couleurs Adobe affiche les composantes de couleur dans les modes colorimétriques TSL, RVB et Lab. Si vous connaissez la valeur numérique de la couleur de votre choix, vous pouvez la saisir dans les zones de texte. Vous pouvez également utiliser le curseur de couleur et le champ de couleur pour pré visualiser une couleur de votre choix. Les valeurs numériques sont mises à jour au fur et à mesure que vous modifiez la couleur avec le curseur ou dans le champ de couleur. La couleur après réglage apparaît dans la partie supérieure de la case de couleur située à droite du curseur de couleur ; la couleur d'origine s'affiche dans la partie inférieure. Des avertissements apparaissent s'il ne s'agit pas d'une couleur Web sécurisée  $\mathbf{\hat{v}}$  ou bien s'il s'agit d'une couleur *non imprimable* .

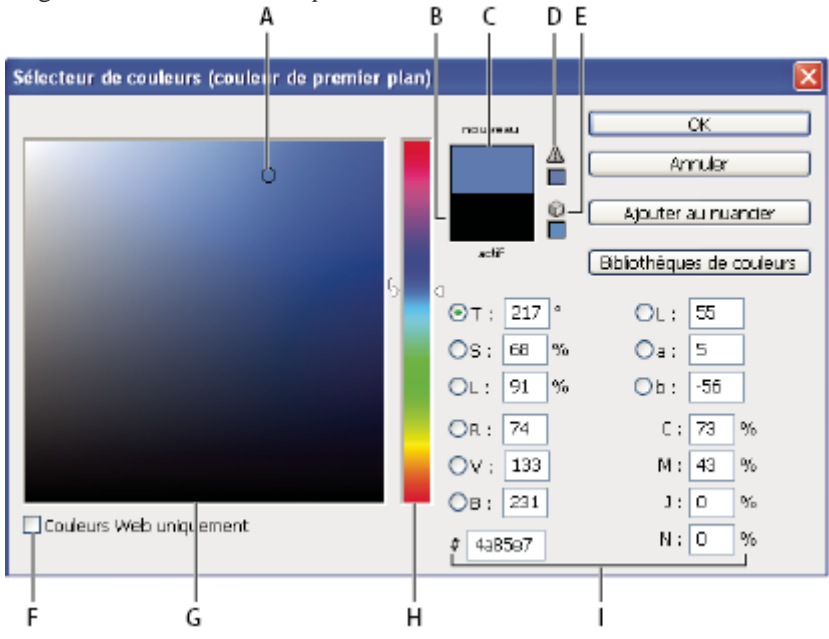

Sélecteur de couleurs Adobe

A.

Couleur sélectionnée

B.

 $C_{\cdot}$ 

Couleur après réglage

Couleur d'origine

D.

Icône d'avertissement de couleur non imprimable

E.

Icône d'avertissement indiquant qu'il ne s'agit pas d'une couleur Web sécurisée

F.

G.

Affichage des couleurs sécurisées pour le Web uniquement

Champ de couleur

H.

Curseur de couleur

I.

Valeurs chromatiques

*Lorsque vous sélectionnez une couleur dans le sélecteur de couleurs Adobe, les valeurs numériques TSL, RVB, Lab et CMJN, ainsi que les valeurs hexadécimales, s'affichent simultanément. Cette configuration est pratique pour connaître la description d'une couleur selon les différents modes colorimétriques.*

Photoshop utilise le sélecteur de couleurs Adobe par défaut, mais vous pouvez définir une préférence pour que Photoshop ait recours à un autre sélecteur de couleurs. Par exemple, vous pouvez utiliser le sélecteur de couleurs intégré du système d'exploitation de votre ordinateur ou un sélecteur de couleurs tiers.

## **CODE COULEUR**

Dans le langage de l'imprimerie, les couleurs se traduisent par des codes. Les premières formules se destinaient aux presses traditionnelles puis aux presses numériques. Il a donc fallu munir les couleurs de codes pour l'informatique. Apprenez maintenant la conversion html.

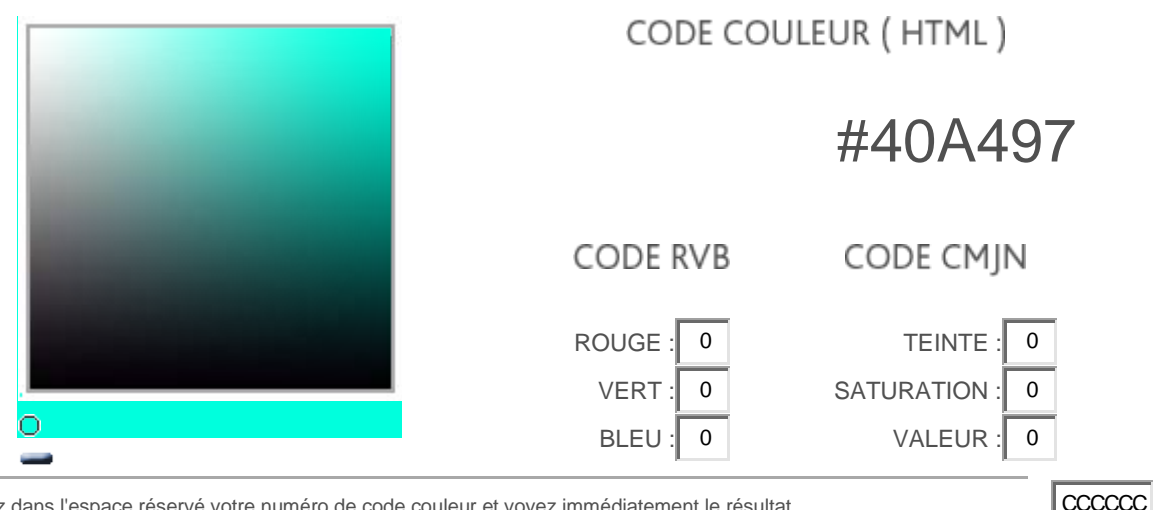

Indiquez dans l'espace réservé votre numéro de code couleur et voyez immédiatement le résultat. Un outil simple et efficace, facile d'utilisation, qui vous permettra de choisir rapidement les **#**  $\#$  couleurs qui conviennent à vos projets.

Suivre ce lien pour voir toute la palette code co

<http://www.code-couleur.com/palettes.html>